# **TRUSTY**

*la primera aplicación profesional gratuita para la denuncia de irregularidades*

**Guía Rápida para Denunciantes** Enero 2022

**Enviando tu Informe página - página 1 Accediendo a tu Bandeja de Entrada - página4**

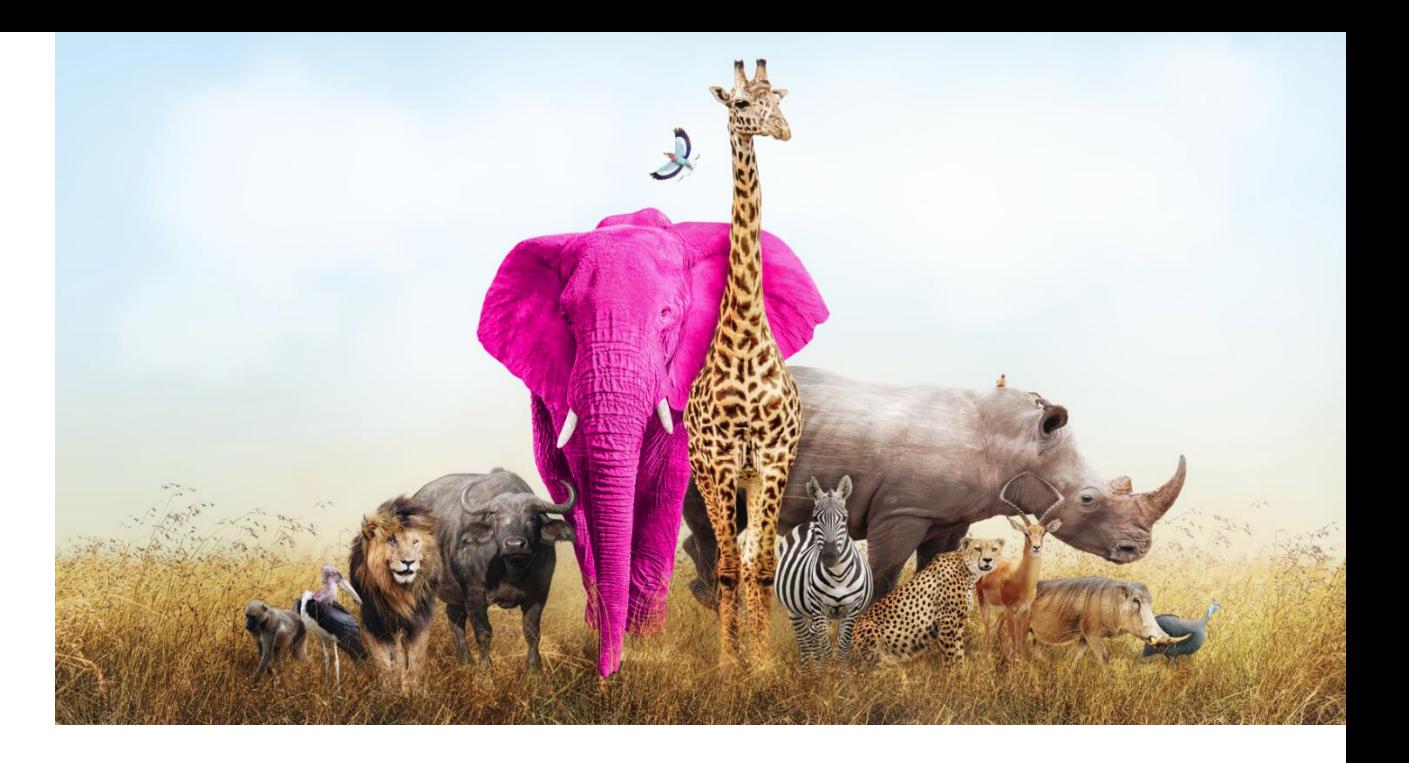

# **Enviando tu Informe**

Primero, te sugerimos que no entres en la página web de la aplicación de denuncias a través del enlace proporcionado por la organización. La organización generalmente publica este enlace en su página de inicio o intranet. Para aumentar tu protección, copia la dirección del sitio web de denuncias o márcalo y entra directamente en el sitio web.

Una vez que hayas entrado en el sitio web, puedes comenzar a enviar tu informe haciendo clic en el botón "Hacer un informe".

# Make a report

The report should be made in good faith. Please note, mandatory questions are marked with an asterisk (\*) and you will not be able to proceed without filling in the respective fields. After submitting the report, your username and password will be automatically generated and displayed on your screen. Please write them down as you will need them to enter your inbox and follow up on your report.

En el siguiente paso encontrarás información sobre cómo utilizar la aplicación de forma segura y cómo se procesan los datos enviados.

Necesitas confirmar que has leído y entendido la información proporcionada marcando la casilla para poder continuar.

#### Secure usage of the application

If you do not wish to reveal your identity, be careful not to submit any information that may personally identify you. Check whether your internet connection is safe and the browser you are using, displays a padlock icon. Enter the application directly by saving the entry page to bookmarks.

ABC Transparency GmbH quarantees the technical anonymity of the reporting person and ensures that his/her identity cannot be traced by technical means.

#### Data processing

The organization is the controller of the submitted personal data

#### Details

I confirm that I have read and understood the warnings about security, confidentiality, the data processing provisions, as well as my obligations regarding anonymity, and hereby accept these conditions.

**Reporting a breach** 

En los dos siguientes pasos, se te pedirá que proporciones tanta información como sea posible sobre la infracción denunciada. Podrás adjuntar documentos, sin embargo, antes de adjuntarlos te sugerimos que revises los archivos en busca de metadatos que puedan revelar tu identidad. Si todavía no estás seguro, también puedes enviar los documentos en papel a la dirección de la organización, anotando en ellos el nombre usuario que se te asignará al completar tu envío.

Reporting a breach

Austria

Page 2 of 5

Forward

In which country did the alleged

Back

breach occur?

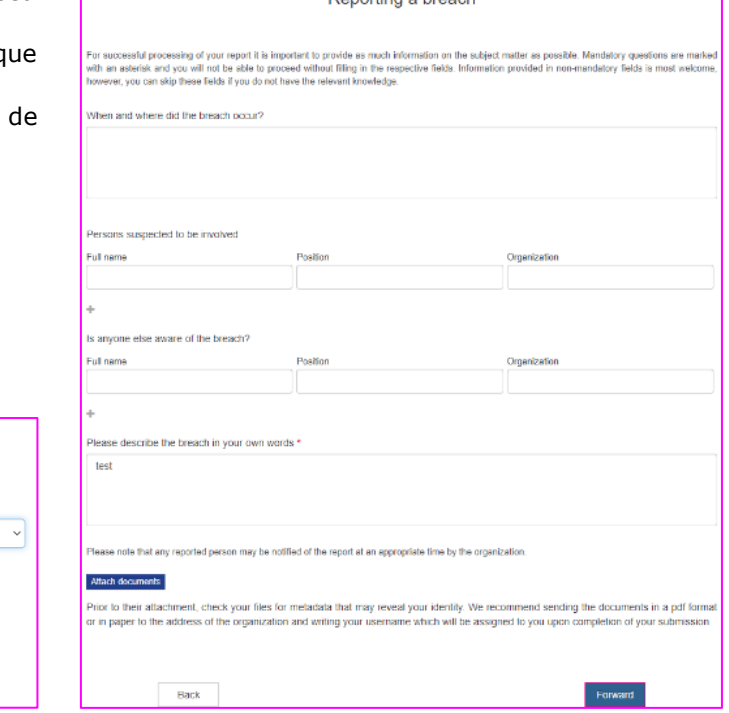

Al final del proceso, se te preguntará si deseas revelar tu identidad. Si deseas permanecer anónimo, simplemente haz clic en el botón "Enviar".

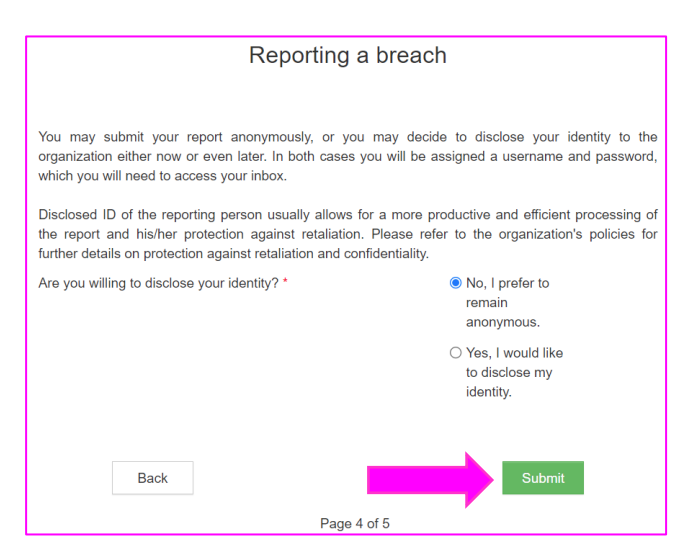

i decides identificarte, podrás ingresar tus datos en los campos de la siguiente página. Los campos con asterisco son obligatorios.

Recibirás una confirmación de la recepción de tu informe a la dirección de correo electrónico que introduzcas en el campo dedicado.

Marcando la casilla en la parte inferior de la página puedes activar la opción de ser notificado por correo electrónico de cualquier mensaje de la organización que esté esperando en tu bandeja de entrada, siempre que hayas introducido la dirección de correo electrónico, por supuesto.

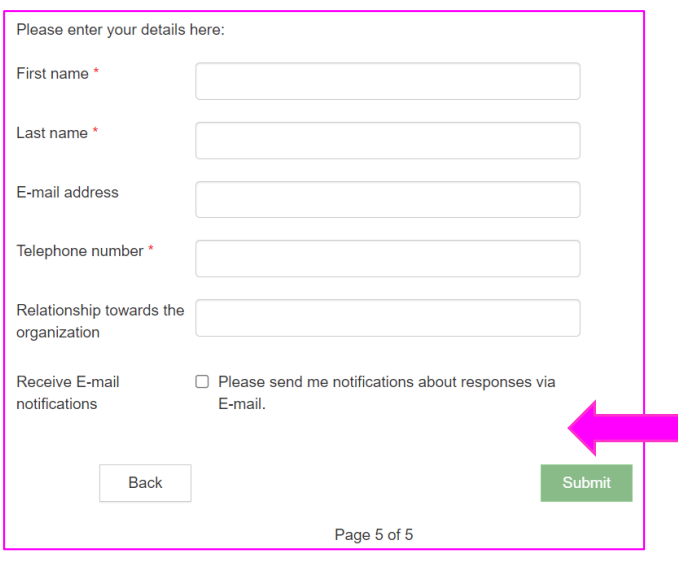

Una vez que envíes tu informe, la aplicación generará un nombre de usuario y contraseña. **ANÓTALOS Y GUÁRDALOS EN UN LUGAR SEGURO.**

Los necesitarás para acceder a tu bandeja de entrada donde podrás seguir tu informe y recibir comentarios de la organización. Además, asegúrate de proteger tu nombre de usuario y contraseña para evitar que terceros los descubran y los utilicen indebidamente.

#### You have successfully submitted your report!

Find your username and password below. Please, write them down. You can use them to access your inbox where you will be able to follow the processing of your report, securely communicate with the organization and receive its feedback. Protect the username and password from disclosure to third parties to prevent their abuse.

If you forget your username or password, you will need to submit a new report. For security reasons and protection of your anonymity, we cannot recover your username or password.

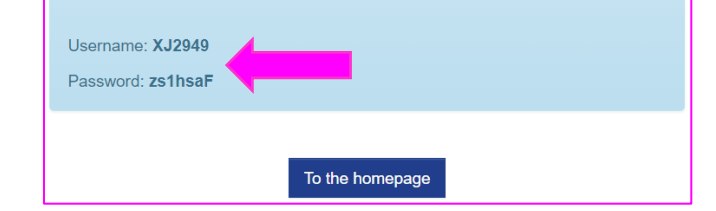

### **Accediendo a tu Bandeja de Entrada**

Puedes acceder a tu bandeja de entrada desde la página de inicio de la aplicación haciendo clic en el botón "Tu bandeja de entrada".

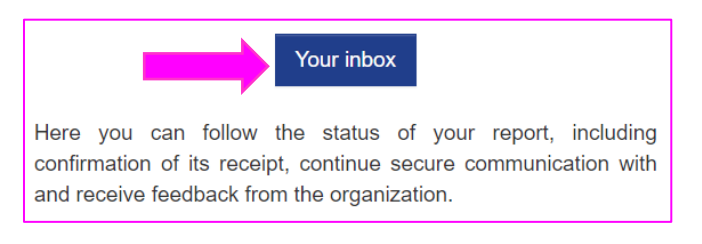

Después de confirmar las advertencias sobre seguridad y procesamiento de datos, se te pedirá que inicies sesión con tu nombre de usuario y contraseña que recibiste al enviar tu informe.

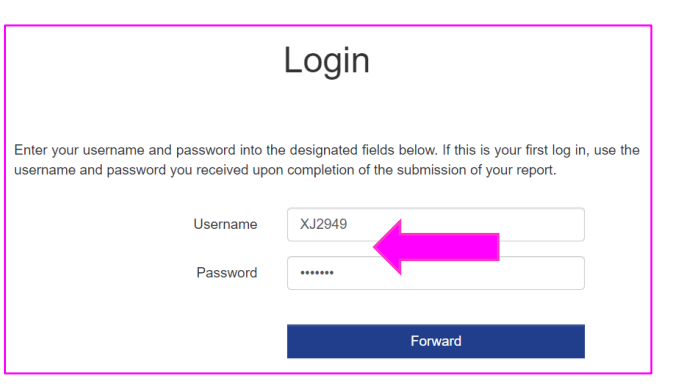

En tu bandeja de entrada encontrarás información sobre el estado de tu caso de informe y comunicarte con la organización de forma segura y confidencial.

Si deseas enviar un mensaje a la organización, simplemente ingrésalo en el campo de texto y haz clic en el botón "Enviar".

En caso de que inicialmente decidieras permanecer anónimo, puedes revelar tu identidad cuando decidas hacerlo haciendo clic en el enlace "Deseo revelar mi identidad" en la parte inferior de la página.

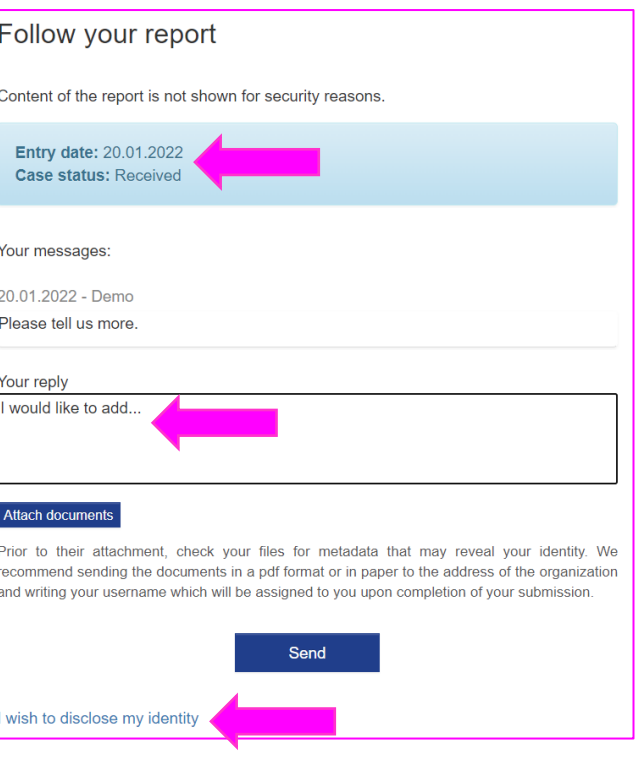

Haciendo clic en el icono del s≀ il vich en la esquina superior derecha de tu bandeja de entrada podrás cambiar tu contraseña. La nueva contraseña debe tener al menos 8 caracteres.

# Change password

Current password

Enter password

New password

Enter password

Repeat new password

Enter password

Save